## けやきコミュニティーセンター

■ 所在地

〒180-0001 武蔵野市吉祥寺北町5-6-19 電話 0422-54-8719 ホームページ:http://www.komisen.org/keyaki-c/

- 交通
	- ① 吉祥寺駅北口 11 番のりばより ムーバス北西循環 31.けやきコミセン下車
	- ② 三鷹駅北口 1 番のりばより 北浦行き 市営プール前下車
	- ③ 西武新宿線 武蔵関駅から 徒歩 20 分
		- Н 武蔵関駅 青梅街道 P H 市営プール クけやきコミセン ●四中 **All many** けやきコミセン ●体育館 市役所●

■ 案内図

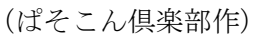

Word を起動し、「案内図 1.doc」を開きます。

ページ設定で用紙を:A4 縦、余白を:左と下を 20mm、上と右を 15mm に設定します。

1.ツールバーの表示

まず良く使うツールバーを表示させておきます。

①「表示」→「ツールバー」でリストを表示させ、「図形描画」と「書式設定」に✓を入れます。

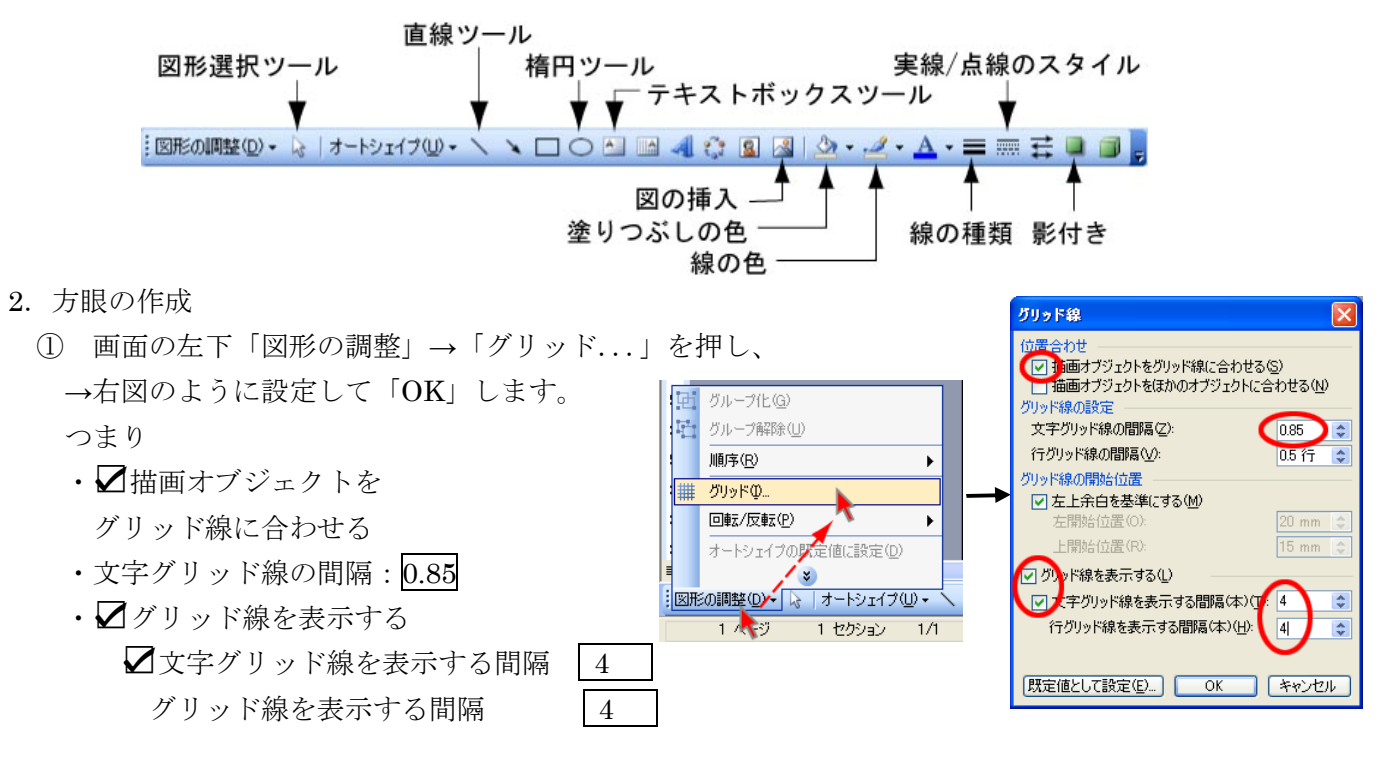

3.地図部分の作図

↓キーを押して、「■案内図」の二つ下の改行マークにカーソルを 移します。

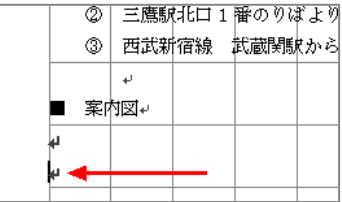

- (1) 道路
	- ① 直線ツールで一番上の横線を引きます(長さ:キャンバスいっぱいに)

② 選択された状態(両端に○が付いている状態)で線の色を「40%灰色」に、線の種類を「6pt」に します

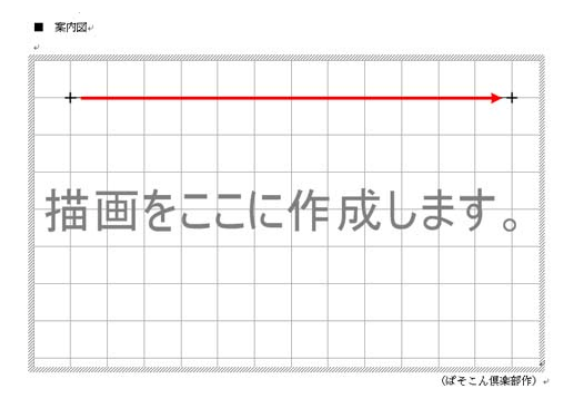

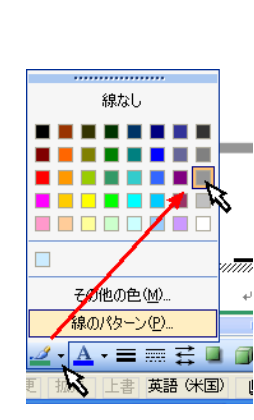

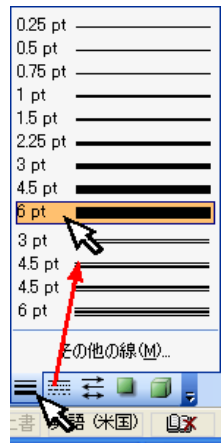

Page1 2008/2/16 by Yamada

③ コピー 左手で「ctrl」を押したまま、マウスで今作った線をクリ ックし、クリックしたまま 3 目下の目盛まで持って行きま す。そこでクリックを離すと・・・道路が1本増えました。 ※ カーソルの先端に十字形が出た所が線の上にある 状態です。

※ Shift も同時に押しながらやると真下にできます。

- ④ 同じ方法で間隔=2 目で、下側に更に 1 本コピーします。 続けて間隔=1 目、2 目、2 目で後 3 本コピーします。 (適宜キャンバスを広くして・・右図参照)
- **⑤ ①~③のやり方で、右側の縦の線④も作りましょう ━━━━━━━━━━**
- ⑥ コピーで左側の縦の線Ⓑを作ります
- ⑦ 一番下の横線Ⓒをクリックし、左端の○印を右へドラッグし て縮め、丁字路にします。
- ⑧ その上の横線Ⓓを選択し、右端を縮め丁字路に、また左端を 縮めて線の長さが 5 目になるようします。
- ⑨ 左側の縦線Ⓑの上端を下へ縮めて丁字路にします。
- (2) 川
	- ① Ctrl を押したまま上から3番目の線Ⓔをすぐ下にドラッグし、もう一本道路を作ります。
	- ② 新しい線の色を「スカイブルー」にします。
	- ③ 「図形の調整」→「順序」→「最背面に移動」で、道路の裏側になるようにします。 ここでファイルに名前をつけて保存(案内図 yamada.doc など)しておきましょう。
- (3) 鉄道
	- ① 一番上の横線Ⓕをクリックし、線の色を黒に変えます。
	- ② この線を、すぐ下にコピーし、コピーした線の「実線/点線のスタイル」を破線に、線の種類を 3pt にします。
	- ③ この状態で最初の黒線の上に戻します(移動=Ctrl を押さない)。分かりに くいですが、元の線டの上に、今作った破線を重ねたことになります。
	- ④ 線の色を白にします。線路が出来ました。
	- ⑤ 「四角形」ツールをクリックし、駅の場所に四角形を作ります。
	- ⑥ 四角形の線の種類を 3pt にします。 これで駅が出来ました。→ 上書保存 (Ctrl+S)
- (4) バス停マーク(ここまで出来なかった方は「案内図 2.doc」を開いて下さい)
	- ① 楕円ツールで円を書く(どこかの1マスを使って左上→右下に斜め にドラッグ)。
	- ② 直線ツールで柱、土台を書きます
	- ③ 図形選択ツール おでバス停全体をドラッグして選び(図1)→「図 形の調整」→「グループ化」をします。
	- ④ 線の色を「青」に、線の種類を「2.25pt」にします。

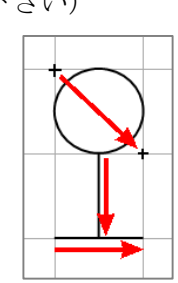

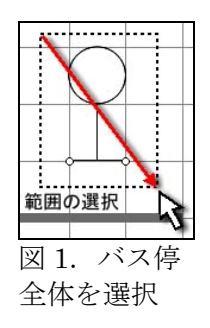

**ا کا ک** 宝綿の上に破線が重わ

トの破線を白にす

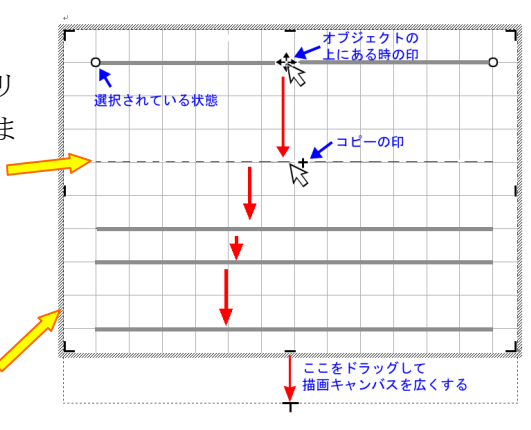

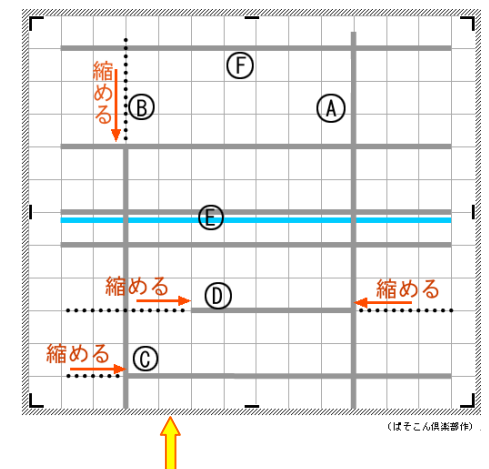

- ⑤ ここで「図形の調整」→「グリッド」→「描画オブジェクトをグリッドに合わせる」と「グリッ ドの表示」のチェックを外します。
- ⑥ バス停をクリックして選び、右下の○印を Shift\*を押しながら左上斜めにドラッグして縮小し、 コミセンの右の適当な場所へ移動します。

※ Shift を押しながら縮小すると、縦横比を保ったまま縮小できます) そうしないとこんな風にになってしまいます →

- (5) シンボルの挿入
	- ① 図形ツールバーの「図の挿入」→「7-11.gif」を選んで「挿入」。
	- ② 図の右下の○を左上にドラッグして小さくしてから、所定の場所へ移動します。 同じく、「けやきコミセン.gif」を挿入します。 → 上書保存 (ctrl+S)

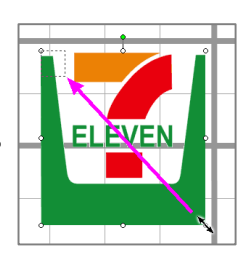

(6) 文字を入れます(書式ツールバー)

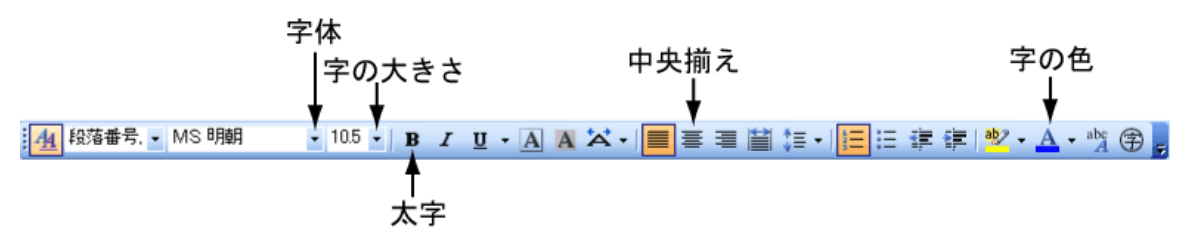

① 「テキストボックス・ツール」をクリックしてから、適当な場所で左上→右下へ 斜めにドラッグします。

② 「けやきコミセン」と打ち込んでから、ツールボックスの「塗 りつぶしの色」と「線の色」を両方とも「なし」に選びます。 この後、文字の右と下にスペースが出来るよう大きめに枠の 大きさを調整してください(後で図面全体を縮小した時に字 が枠からはみ出さないようにするためです)。 バス停の右に移動します。

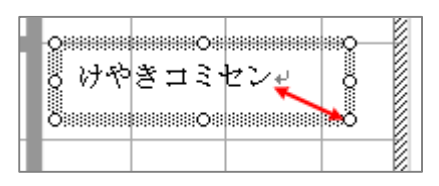

 $\bullet$  m  $\oplus$ 

- ③ 同じく、「市営プール前」「●四中」「●体育館」「市役所●」「武蔵関駅」「青梅街道」を挿入しま す(コピーしてから文字だけ変更すると楽です)。
- ④ オートシェイブ→吹き出し→ をクリックして、けやきコミセン の左下あたりを斜めにドラッグします。枠の中でカーソルが点滅してい ますので、「けやきコミセン」と文字を入力します。
- ⑤ 字の部分のみを選択(ドラッグ)して、上に示すツールバーから「字 体=MSゴシック」「字の色=赤」「B:太字」にします。
- ⑥ 吹き出しの矢先 (△)をコミセンの図の左端にドラッ グします。
- ⑦ 吹き出しの枠をクリックして選択し、「塗つぶしの色」 を黄色に、「線の色」を赤にします

 $\rightarrow$  上書保存 (ctrl+S)

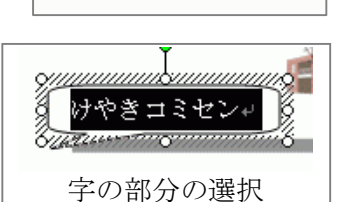

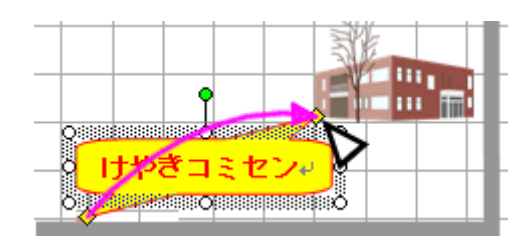

Page3 2008/2/16 by Yamada

⑦ このバス停を「市営プール前」にもコピー(ctrl+ドラッグ)します。

4. レイアウトの調整

描 画キャンバス・ツールボックスで

- ① 「描画サイズ変更」をクリックすると描画キャンバスの四隅が ○に変わります。右下の○を左斜め上にドラッグして小さくし ます。
- ② 通称「ワンちゃんマーク マ」をクリックし、折り返しを「行 内」にします。
- ③ キャンバスの右にある ↓ マークにカーソルを合わせ、中央揃 え <mark>事</mark> をクリックします。

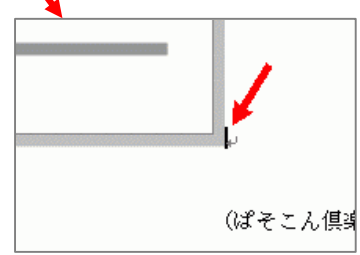

- ④ キャンバスが選択されている状態で、「塗つぶしの色」を白に、「線の色」を 50%灰色にします。
- ⑤ 影もつけると引き立ちます。  $\rightarrow$  上書保存 (ctrl+S)

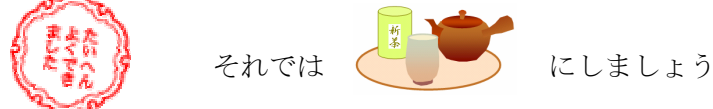

なお、下記のホームページに Word や Excel の分かりやすい解説が出ています。 http://www.eurus.dti.ne.jp/~yoneyama/

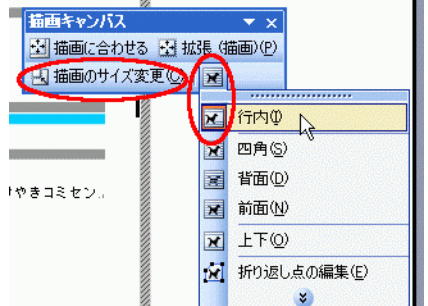